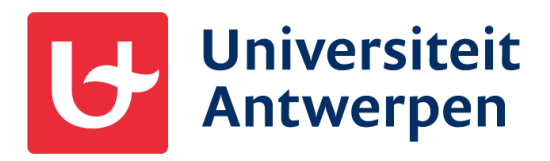

# Gebruikshandleiding template proefschrift

Antwerpen, 2020

## **Inhoud**

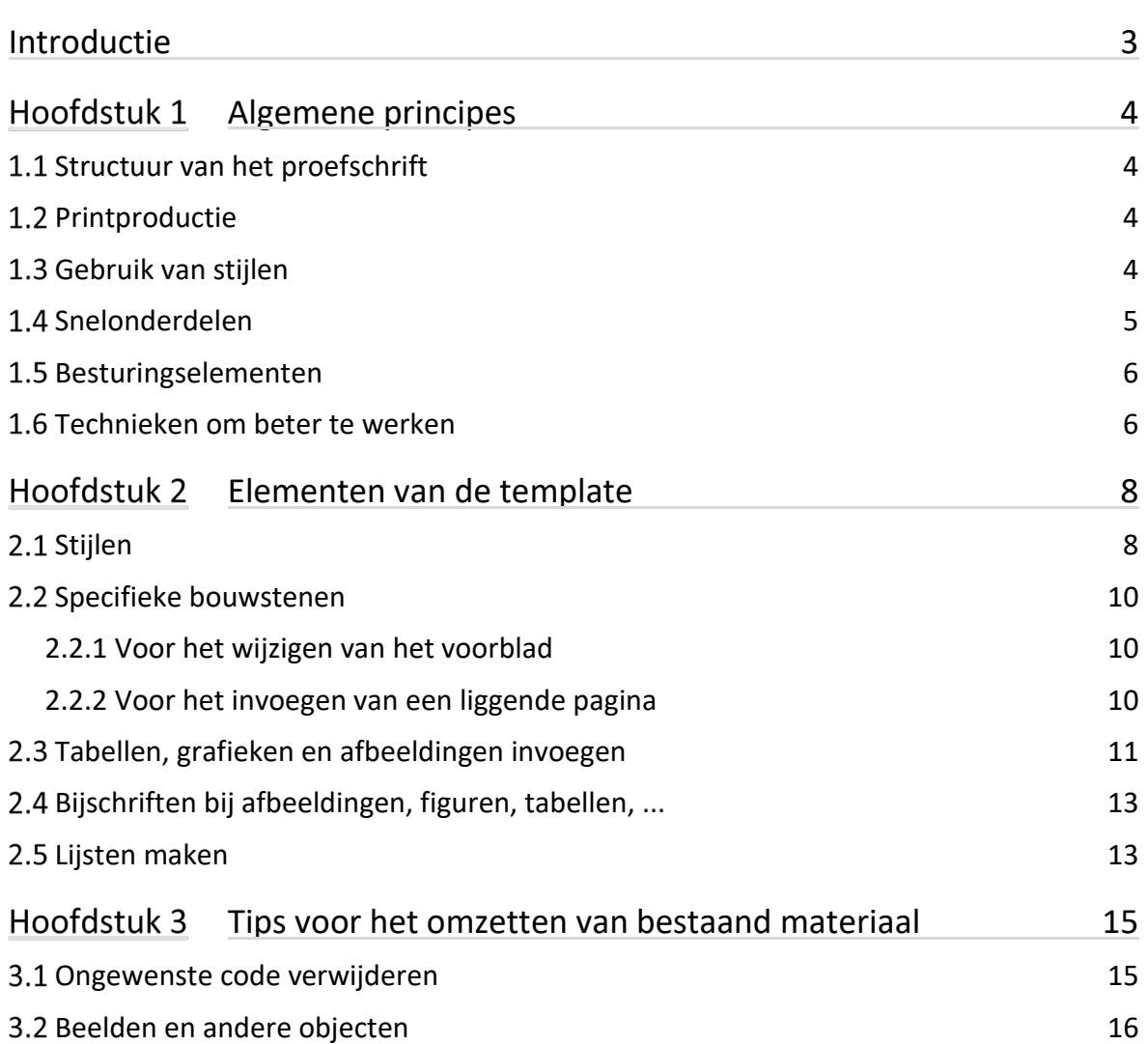

## <span id="page-2-0"></span>**Introductie**

In dit document vind je instructies over hoe je het sjabloon voor de doctoraatsthesis best gebruikt voor het maken van je eigen proefschrift. Volgende onderwerpen worden hierin toegelicht:

- Structuur van het proefschrift;
- Belang van het respecteren van marges voor de productie van het gedrukte proefschrift.
- Algemene principes voor het opmaken van je document in Word;
- Opmaak van tabellen, grafieken en illustraties;
- Enkele tips om veel voorkomende frustraties te vermijden.

#### <span id="page-3-0"></span>**Algemene principes** Hoofdstuk 1

*Het sjabloon voor de thesis bevat de gewenste structuur voor je proefschrift en houdt rekening met de verdere productie. Je kan best gebruik maken van stijlen en snelonderdelen om je document op te bouwen. Zo kan je deze onderdelen altijd opnieuw gebruiken tijdens het schrijven en moet je achteraf niet meer controleren of de lay-out van alle onderdelen klopt.*

## <span id="page-3-1"></span>**1.1 Structuur van het proefschrift**

In de sjabloon is de gewenste structuur van een proefschrift alvast opgenomen. Het voorblad (eerste pagina van het Word-document) is de eerste pagina van het binnenwerk van je proefschrift. Dit betekent dus dat de omslag (cover van het proefschrift) nog apart opgemaakt dient te worden.

Meer informatie over de vorm en de opmaak van het proefschrift kan je vinden op de [website van de Antwerp Doctoral School.](https://www.uantwerpen.be/nl/onderzoek/doctoreren-en-postdoc/antwerp-doctoral-school/procedure-doctoreren/vorm-proefschrift/)

Het voorblad wordt in de template gevolgd door de disclaimer. Daarna komt de inhoudsopgave gevolgd door introductie, samenvatting en een Engelstalige summary. Daarna volgt je eigenlijke proefschrift. Afsluiten doe je met een bibliografie en lijsten van afbeeldingen, tabellen, …

## <span id="page-3-2"></span>**1.2 Printproductie**

De marges en tekststijlen in dit document zijn erop voorzien dat je proefschrift straks bij de drukkerij het gewenste resultaat geeft. Het geheel wordt uiteindelijk verkleind gedrukt. Het document zelf is A4 waardoor je het op je eigen printer gemakkelijk kan afdrukken. Voor digitale verspreiding kan je gewoon een pdf maken, door bij 'opslaan als' uit de lijst 'PDF' te kiezen.

## <span id="page-3-3"></span>**Gebruik van stijlen**

In een Word-document kunnen s*tijlen* aangemaakt worden. Als een stijl opgemaakt wordt, wordt hierin gedefinieerd welke corpsgrootte, lettertype, kleur, insprong of afstand, etc. de tekst of de tabel zal hebben als je de stijl gebruikt. Stijlen worden met het document opgeslagen, of in een sjabloon wanneer de stijlen beschikbaar moeten zijn voor alle op deze sjabloon gebaseerde documenten.

In deze template voor het proefschrift zijn de benodigde stijlen al voorzien. Door toepassing van deze stijlen krijgt je document de gewenste vorm.

#### **Hoe stijlen gebruiken?**

In het lint vind je bij de tab 'Start' de stijlen die zijn gedefinieerd voor dit sjabloon. Zet je cursor in de alinea en selecteer de gewenste alineastijl. Wil je een tekststijl toepassen, dan selecteer je eerst het (de) woord(en).

AaBbCcD<sub>1</sub> AaBbCcD<sub>1</sub> AaBbCcD<sub>1</sub> Hoofds 1.1 Aa 1.1.1 At 1.1.1.1 1 Standaard Geen afst... voor kopt... Kop 1 Kop 2 Kop 3 Kop 4 Stijlen

#### **Alle gedefinieerde stijlen zichtbaar maken**

Meestal zijn niet alle stijlen zichtbaar. Door op het 'meer' knopje  $\overline{z}$  te klikken worden alle specifiek voor het sjabloon gedefinieerde stijlen zichtbaar.

## <span id="page-4-0"></span>**Snelonderdelen**

Een snelonderdeel is een combinatie van objecten die samen worden opgeslagen om ze op diverse plaatsen in je document te hergebruiken.

#### **Hoe snelonderdelen gebruiken**

In het lint bij de tab 'Invoegen' vind je onder de knop 'Tekstvak', een balkje met de naam 'UAntwerpen'. Hieronder vind je de snelonderdelen die zijn gedefinieerd voor deze template. Zet de cursor op de plaats waar je het snelonderdeel wil invoegen en selecteer het gewenste onderdeel.

#### **Zelf snelonderdelen toevoegen**

Heb je een stuk in je document dat heel wat opmaakwerk vraagt en dat regelmatig op gelijkaardige manier in je document terugkomt, dan kan het zinvol zijn om hiervan een snelonderdeel te maken. Selecteer het betreffende gedeelte van je document. Ga dan naar de tab 'Invoegen' en bij 'Tekstvak' kan je 'Selectie opslaan in galerie Tekstvakken':

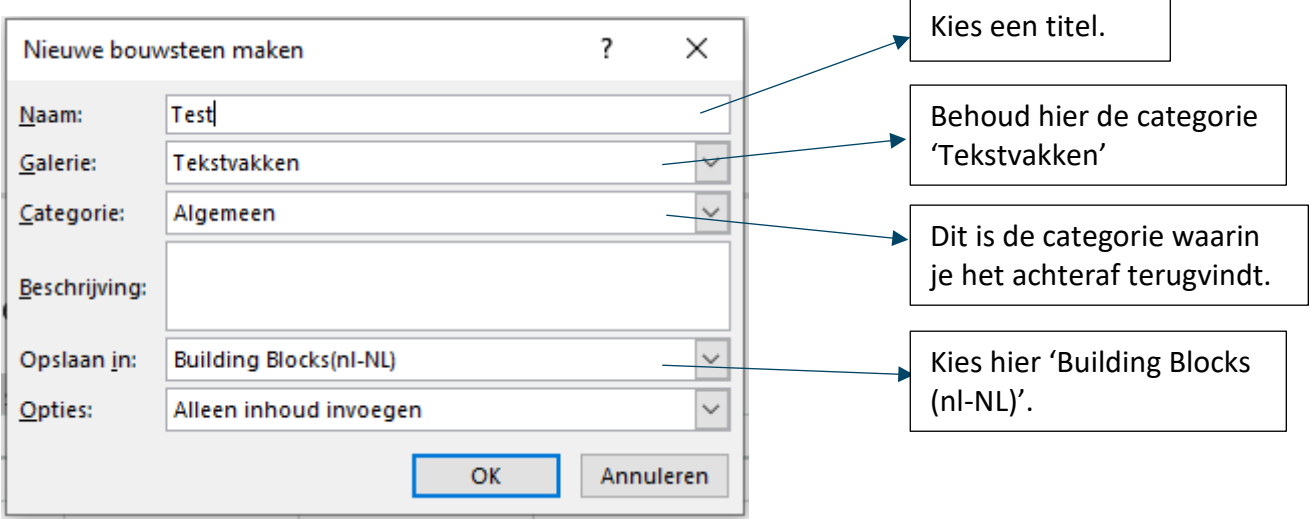

Nadien kan je het onderdeel terugvinden in de galerie waar je het hebt opgeslagen. Dit kan ofwel door op het pijltje onder 'Tekstvak' te klikken, ofwel door op het icoontje ernaast te klikken.

## <span id="page-5-0"></span>**Besturingselementen**

Dit zijn elementen die fungeren als plaatshouder voor inhoud, dus invulvelden. Je vindt ze in verschillende verschijningsvormen: datumkiezer, invulvelden voor tekst, inhoudsopgave, keuzelijst … Je herkent ze meestal als grijze voorbeeldtekst die een markering krijgt als je erover gaat met je cursor. Als je erop klikt, komt de functionaliteit naar voor en maak je een selectie of overtyp je het met je tekst.

In de template worden deze besturingselementen enkel op het voorblad gebruikt.

#### **Tekstvelden blanco maken**

Wil je de plaatsvervangingstekst van een invulveld dat vast in het document staat wissen, typ dan een spatie. Opgelet, de tekst niet gewoon wissen, want dan komt de plaatsvervangingstekst er opnieuw te staan (en deze wordt ook mee afgedrukt).

## <span id="page-5-1"></span>**Technieken om beter te werken**

#### **Onzichtbare tekens**

Word is tekst georiënteerd. Dat betekent dat alle objecten die je plaatst ergens in de tekst zijn verankerd. Zo komt het bijvoorbeeld dat als je een stukje tekst verwijdert, plots je afbeelding ook weg is. Dan heb je het stukje tekst waaraan je beeld was verankerd verwijderd.

Om een beter inzicht te krijgen in de opbouw van je document, kan het nuttig zijn de onzichtbare tekens zichtbaar te maken. Dat doe je door het paragraafknopje (1) te selecteren (te vinden in de tab 'Start' bij 'alinea'). Zo worden een aantal tekens zoals spaties, teruglopen, pagina-eindes, enz. gevisualiseerd en wordt de opbouw van het document duidelijker.

#### **De miniwerkbalk gebruiken**

Nadat je een tekst hebt geselecteerd, verschijnt automatisch een minibalk in het document naast je cursor. Deze bevat functies voor de opmaak van de geselecteerde tekens. Ook vind je hier functies om de alinea aan te passen: Snelle stijlen, Uitlijning en Insprong. Door deze te gebruiken kan je tijd besparen omdat je niet met je cursor telkens naar het lint bovenaan de pagina moet gaan.

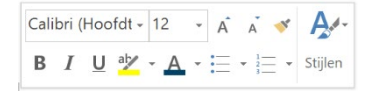

#### **Opsommingen maken**

Het heeft de voorkeur om opsommingen met de lijststijlen te maken ipv met de knop voor opsommingstekens. Zo krijgt je opsomming telkens weer het gewenste uiterlijk. Als opsommingen automatisch of met de knop voor opsommingstekens en nummering worden gemaakt, krijgen ze de basisinsprongen van Word, wat niet het gewenste resultaat oplevert (insprongen, opsommingstekens en nummeringen kunnen verschuiven in de verschillende niveaus).

De beste werkwijze is als volgt: voer je tekst in zonder opsommingstekens te gebruiken, selecteer al de tekst van je opsomming en kies in de 'Stijlen' de stijl 'Lijst opsom. teken' of 'Lijstnummering' (te vinden in de tab "Start"). Loopt het toch mis, verwijder dan de opmaak en pas de gewenste lijststijl opnieuw toe.

#### **Inhoudsopgave bijwerken**

Het sjabloon bevat een automatische inhoudsopgave op basis van stijlen. Best werk je die als allerlaatste bij. Als je de cursor in de inhoudsopgave zet, verschijnt bovenaan een knopje om de inhoudsopgave bij te werken (of je klikt op je rechter muisknop en kiest 'Veld bijwerken'). Klik op 'bijwerken' en kies de optie om de inhoudsopgave in zijn geheel bij te werken. Zo worden de respectievelijke titels en paginanummers bijgewerkt.

Nadien is vaak nog een kleine bijsturing nodig. Zo zal je bij een korte titel nog een extra tab bij moeten plaatsen om het paginanummer mooi rechts uit te lijnen. Deze manuele ingrepen zullen terug verdwijnen als je de inhoudsopgave opnieuw bijwerkt.

## <span id="page-7-0"></span>**Elementen van de template**

## <span id="page-7-1"></span>2.1 Stijlen

Zoals al vermeld vind je deze onder de tab 'start'.

#### **Standaard**

Dit is de standaard alineastijl. In deze stijl is extra alinea-afstand voorzien na de alinea om de verschillende alinea's visueel van elkaar te scheiden.

#### **Geen afstand**

Deze stijl komt overeen met de 'standaard'-stijl maar heeft geen extra alinea-afstand na de alinea. Een belangrijke toepassing voor deze stijl zijn tabellen. Pas deze stijl toe voordat je een tabel invoegt. Zo krijgen je cellen geen onverwacht extra wit in de tabelcellen.

#### **Voor koptekst**

Deze tekststijl zorgt ervoor de geselecteerde tekst zal verschijnen in de koptekst. Het verandert dus niet de layout van de desbetreffende tekst zelf, maar maakt dat de tekst overgenomen wordt in de koptekst.

De selectie kan heel de titel zijn, maar bij een lange titel kan dit een fragment zijn zodat de tekst op een lijn past in de koptekst.

#### **Kop 1 tot 5**

Deze stijlen worden gebruikt voor titels in je proefschrift. Deze krijgen een automatische nummering met meerdere niveaus en worden mee opgenomen in de inhoudsopgave. Vijf niveaus van koppen zijn voorzien. Voor een leesbaar document levert meer dan vijf niveaus meestal geen toegevoegde waarde en wordt er dus van afgeraden om extra niveaus te voorzien.

Kop 1 is de aanduiding voor de grote hoofdstukken en begint automatisch op een nieuwe pagina.

#### **Titel**

Deze stijl komt vormelijk overeen met Kop 1, maar dan zonder nummering. Ook deze stijl wordt in de inhoudsopgave opgenomen. Het wordt onder andere gebruikt voor titels van introductie, bibliografie, enz.

#### **Ondertitel**

Deze stijl gebruik je voor een inleiding of toelichting na een kop.

#### **Zwaar**

Dit is een woordstijl om tekst bold te zetten.

#### **Citaat**

Gebruik deze stijl als je iets of iemand citeert. Selecteer je een stuk tekst binnen een alinea, dan wordt de tekst cursief. Als je de volledige alinea selecteert, wordt deze ook gecentraliseerd.

#### **Bijschrift**

Voor het maken van bijschriften bij afbeeldingen, grafieken en tabellen. Deze stijl wordt automatisch ook gebruikt als je in de tab 'Verwijzingen' de knop 'Bijschrift invoegen' gebruikt.

#### **Lijst opsom. teken**

De stijl 'Lijst opsom. teken' geeft een lijst met afhankelijk van het niveau afwisselend een bolletje en een streepje.

#### **Lijstnummering**

De stijl 'Lijstnummering' geeft een genummerde lijst.

#### **Voetnoottekst[1](#page-8-0)**

**.** 

Hoewel deze stijl niet in de galerij met stijlen staat, is deze gedefinieerd voor de vormgeving van de voetnoten. Je vindt het bij de tab "verwijzingen" "voetnoot invoegen". Om je voetnoottekst mooi uit te lijnen begin je de voetnoot met een tab, dan is de tweede regel mooi uitgelijnd met de eerste.

<span id="page-8-0"></span><sup>&</sup>lt;sup>1</sup> Begin je voetnoot met een tab. Zo begint de 2<sup>e</sup> lijn mooi uitgelijnd met de eerste.

## <span id="page-9-0"></span>**2.2 Specifieke bouwstenen**

### <span id="page-9-1"></span>**2.2.1 Voor het wijzigen van het voorblad**

In de template zijn twee types voorbladen voorzien: 'Dubbeldoctoraat thesis' en 'Regulier doctoraat thesis'. Afhankelijk of enkel de UAntwerpen of ook een andere onderzoeksinstelling betrokken is, gebruik je de respectievelijke titelpagina.

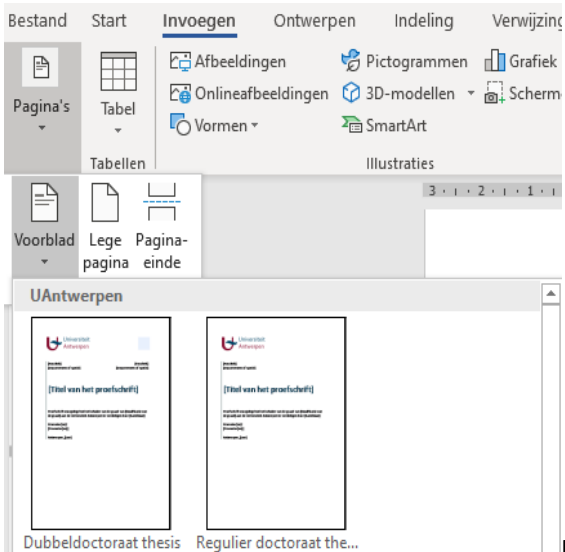

In de tab 'Invoegen' onder 'Pagina's' vind je bij

voorblad deze twee opties. Kies de gewenste optie en vul de respectievelijke snelonderdelen in.

Opgelet: als je nadien een ander voorblad kiest zal je de gegevens terug moeten invoeren.

### <span id="page-9-2"></span>**2.2.2 Voor het invoegen van een liggende pagina**

Invoegen van een liggende pagina doe je als volgt:

- Plaats je cursor op de plaats waarna je de liggende pagina's wil starten.
- Voeg een sectie-einde in (te vinden onder: 'Indeling' / 'Eindmarkeringen' / 'Volgende Pagina').
- Maak de pagina liggend (te vinden onder: 'Indeling' / 'Afdrukstand' / 'Liggend').
- Voeg dan nog het paginanummer toe. Hiervoor werden volgende tekstvakken ontwikkeld: 'paginanummer liggend' en 'paginanummer staand'. Zet je cursor in de voettekst en kies bij 'Invoegen' in de selectie van tekstvakken 'paginanummer liggend'.

Wil je de oriëntatie van je pagina terug naar staand brengen, dan volg je dezelfde procedure.

## <span id="page-10-0"></span>**Tabellen, grafieken en afbeeldingen invoegen**

#### **Tabellen**

Kies eerst onder de tab 'Start' de stijl 'Geen afstand' voordat je een tabel invoert. Daarna kan je in de tab 'Invoegen' met het knopje 'Tabel' een tabel invoegen. Als je op dit knopje klikt krijg je een raster waarmee je eenvoudig het aantal rijen en kolommen kan bepalen.

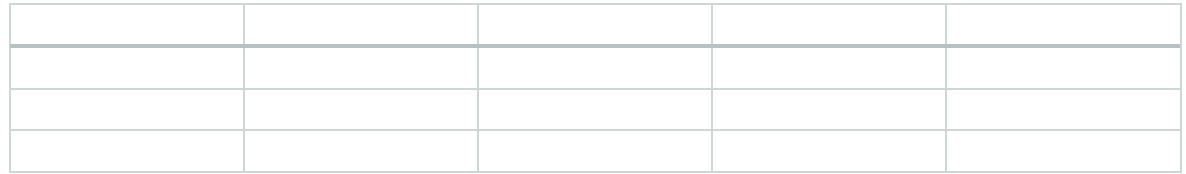

*Tabel 1: beschrijving tabel*

Afhankelijk van je data heb je de mogelijkheid om bepaalde rijen en kolommen automatisch vorm te geven. Als je cursor in de tabel staat kan je bij de 'opties voor tabelstijlen' de keuzemogelijkheden selecteren die best corresponderen met je data. Deze opties vind je onder de tab 'Ontwerpen' bij 'Hulpmiddelen voor tabellen'.

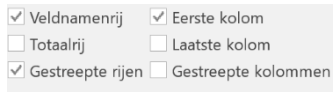

Je zal merken dat de keuzes die je hier maakt ook de 'Stijlen voor tabellen' zullen beïnvloeden. Kies een stijl die bij je document past. Standaard zullen de voorgestelde kleuren corresponderen met het gedefinieerde kleurenpallet voor de UAntwerpen.

#### **Grafieken**

Onder de tab 'Invoegen' vind je het knopje 'Grafiek'. Als je hierop klikt krijg je een overzicht van mogelijke grafieken. Kies afhankelijk van je data de optie die best overeenkomt met wat je wil duiden. Na je selectie opent een grafiek en een eenvoudige Exceltabel. In deze laatste kan je je data invoeren. Voor complexere berekeningen kan je deze data ook bewerken in Excel zelf. Klik hiervoor rechts op je muis als je op de grafiek staat. Kies dan bij 'gegevens bewerken' voor 'gegevens bewerken in Excel'. Nadat je de aanpassingen hebt gedaan kan je de Excel-tabel gewoon terug sluiten en de aanpassingen zijn te zien in Word.

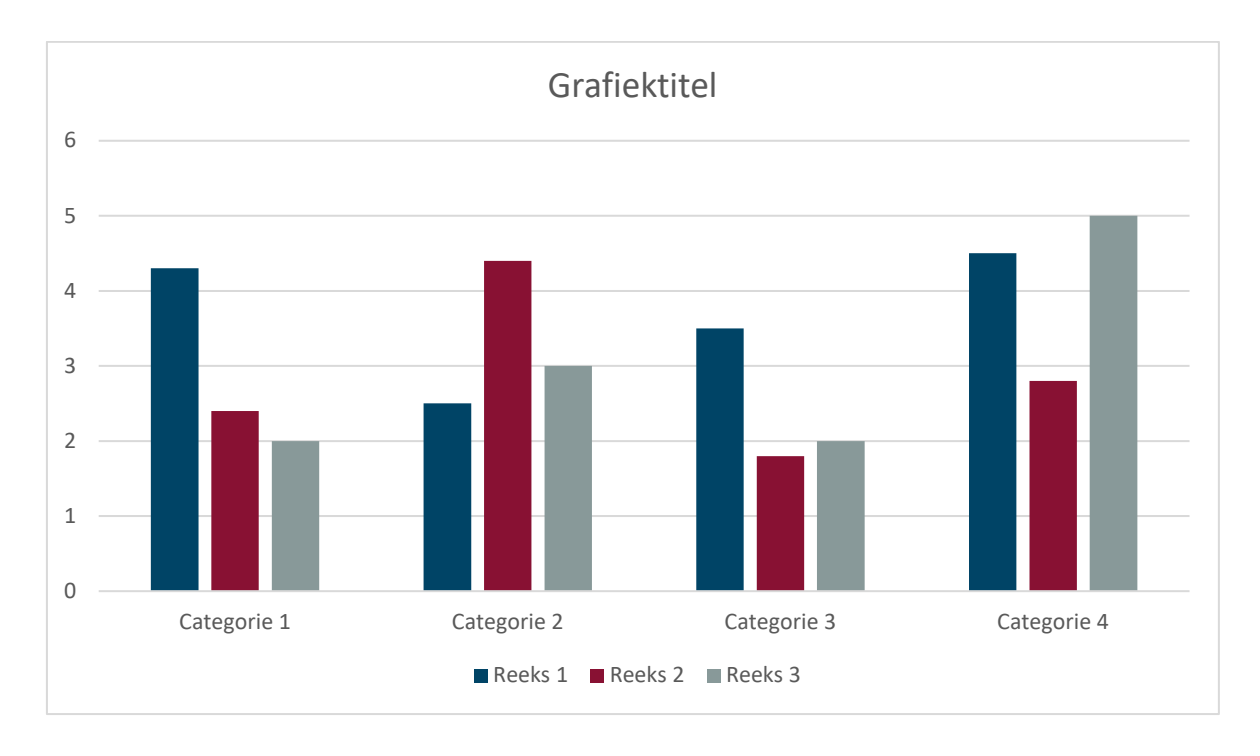

*Grafiek 1: voorbeeld staafgrafiek*

Opties om je grafiek verder vorm te geven vind je in het contextueel menu 'Hulpmiddelen voor grafieken' dat in de menubalk tevoorschijn komt als je de grafiek selecteert of met de knoppen die verschijnen naast de geselecteerde tabel.

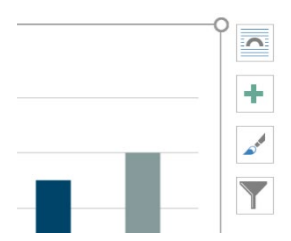

#### **Afbeeldingen**

Onder de tab 'Invoegen' vind je het knopje 'Afbeelding' Als je hierop klikt opent een venster waarin je het bestand dat je wil plaatsen kan aangeven.

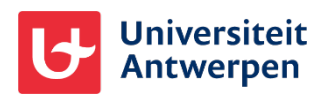

#### *Afbeelding 1: logo universiteit*

Met je beeld geselecteerd vind je bovenaan in de menubalk bij 'Hulpmiddelen voor afbeeldingen' (tab 'Opmaak') de nodige opties het beeld te bewerken. Zo kan je bijvoorbeeld met het knopje 'Bijsnijden' een ongewenst deel van het beeld wegsnijden.

## <span id="page-12-0"></span>**Bijschriften bij afbeeldingen, figuren, tabellen, ...**

Voor bijschriften gebruik je best de daarvoor voorziene functionaliteit in Word. Onder de tab 'Verwijzingen' vind je de knop 'Bijschrift invoegen'.

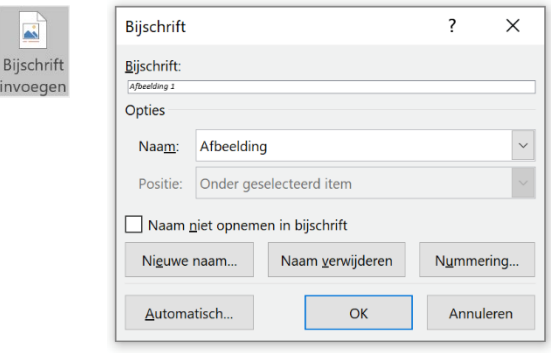

In het menu dat opent kan je bij de optie 'Naam' aangeven om welk soort object het gaat (Afbeelding, Figuur, Tabel,…). Indien nodig kan je ook nieuwe namen voor objecten toevoegen. Als je op "Nieuwe naam" klikt ontstaat een veld waarin je de nieuwe naam schrijft schrijft. Bij "Bijschrift" zet je dan de effectieve titel.

Als je op deze manier de bijschriften maakt kan je daar nadien eenvoudig lijsten van maken met het knopje

## <span id="page-12-1"></span>**Lijsten maken**

In de template zijn achteraan al lijsten voor afbeeldingen, figuren en tabellen klaargezet. Deze kan je updaten door met de rechtermuisklik op het veld te klikken en te kiezen voor 'veld bijwerken'

Met 'Lijst met afbeeldingen invoegen' in de tab-venster 'Verwijzingen' kan je eventueel extra lijsten toevoegen.

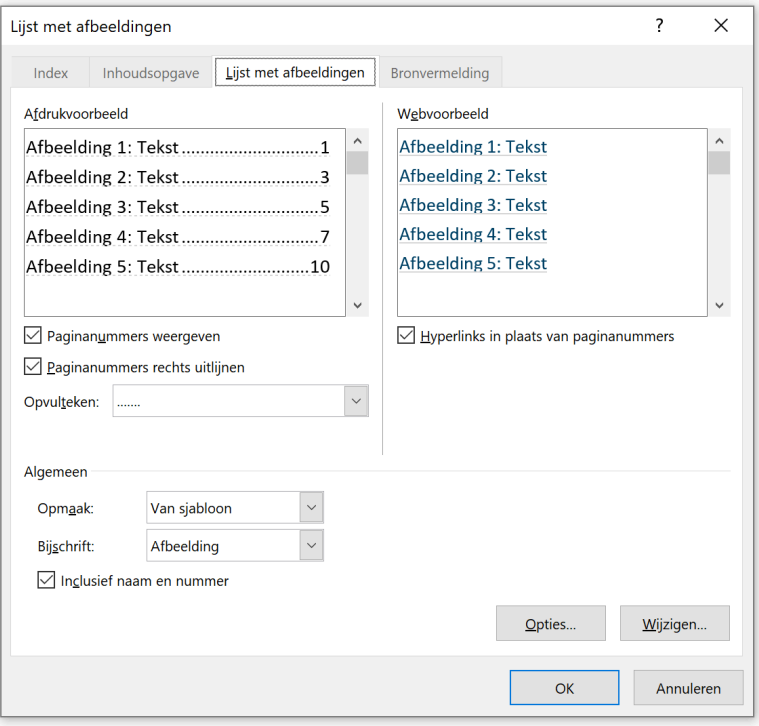

## <span id="page-14-0"></span>**Tips voor het omzetten van**  Hoofdstuk 3 **bestaand materiaal**

## <span id="page-14-1"></span>**Ongewenste code verwijderen**

Zoals in de algemene principes al gemeld, zit er (onzichtbare) code tussen je tekst verstopt. Bij het kopiëren van tekst van het ene naar het andere document neem je dus vaak onbewust onnodige code mee. Er zijn verschillende manieren om deze vaak ongewenste coderingen te verwijderen.

#### **Plakken speciaal**

Door met je cursor in de tab 'Start' op het pijltje onder het icoon 'Plakken' te klikken, krijg je de optie 'Plakken speciaal…'. Als je dit selecteert opent een venster waarin je de optie 'Niet-opgemaakte tekst' kiest. Als je nu OK klikt zal de tekst zonder opmaak worden geplaatst en krijgt deze de stijl van de plaats waar je de tekst plakt.

Uiteraard kan je ook gewoon op je rechter muisknop klikken en deze optie in het snelmenu kiezen.

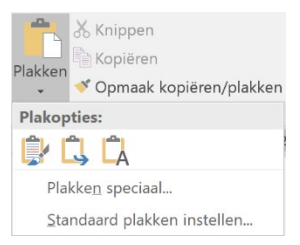

#### **Via stijlen**

In de tab 'Start' bij 'Stijlen' vind je, als je alle snelle stijlen zichtbaar maakt, onderaan de mogelijkheid 'Opmaak wissen'. Door dit te selecteren verwijder je de coderingen uit de geselecteerde tekst.

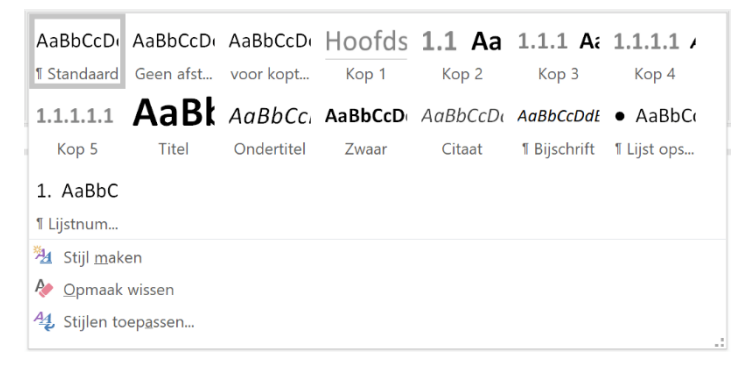

Deze methode biedt ook vaak een oplossing wanneer elementen schijnbaar een eigen leven gaan leiden.

#### **Via menu**

Als je elementen in je bestand plakt, zie je vaak een icoontje verschijnen bij de geplakte tekst. Als je dit opent, krijg je meerdere opties voor wat met de geplakte tekst moet gebeuren. Om de code te verwijderen kies je de optie' Alleen tekst behouden' (het blad met de A).

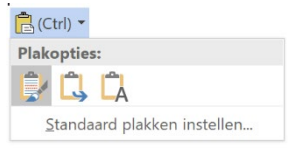

## <span id="page-15-0"></span>**Beelden en andere objecten**

Als je alleen de tekst behoudt, worden beelden en andere objecten niet meegenomen. Deze moet je een voor een kopiëren uit je origineel document en plaatsen in het nieuwe.

Overweeg voor grafieken om enkel de data te behouden en gebruik te maken van de grafiekstijlen uit het sjabloon om zo een passend resultaat te bekomen.